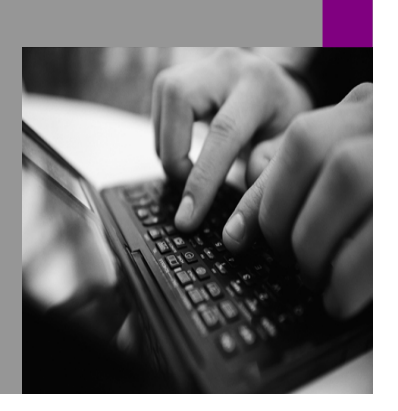

**How-to Guide SAP NetWeaver '04**

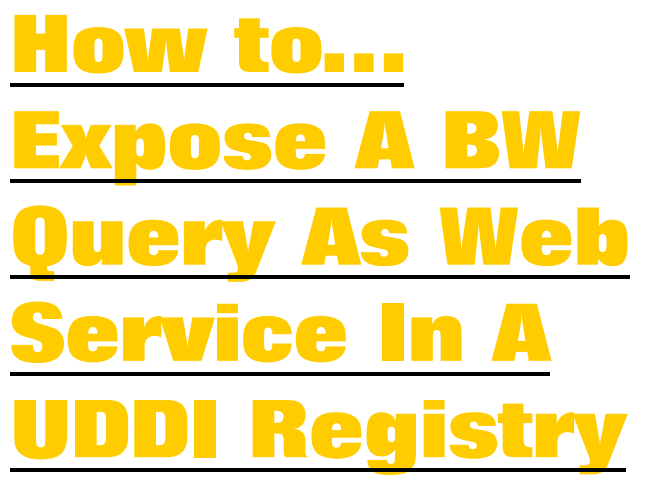

**Version 1.00 – January 2005** 

**Applicable Releases: SAP NetWeaver '04 (SAP BW 3.5)** 

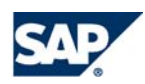

© Copyright 2005 SAP AG. All rights reserved.

No part of this publication may be reproduced or transmitted in any form or for any purpose without the express permission of SAP AG. The information contained herein may be changed without prior notice.

Some software products marketed by SAP AG and its distributors contain proprietary software components of other software vendors.

Microsoft, Windows, Outlook,and PowerPointare registered trademarks of Microsoft Corporation.

IBM, DB2, DB2 Universal Database, OS/2, Parallel Sysplex, MVS/ESA, AIX, S/390, AS/400, OS/390, OS/400, iSeries, pSeries, xSeries, zSeries, z/OS, AFP, Intelligent Miner, WebSphere, Netfinity, Tivoli, and Informix are trademarks or registered trademarks of IBM Corporation in the United States and/or other countries.

Oracle is a registered trademark of Oracle Corporation.

UNIX, X/Open, OSF/1, and Motif are registered trademarks of the Open Group.

Citrix, ICA, Program Neighborhood, MetaFrame, WinFrame, VideoFrame, and MultiWinare trademarks or registered trademarks of Citrix Systems, Inc.

HTML, XML, XHTML and W3C are trademarks or registered trademarks of W3C $\degree,$  World Wide Web Consortium, Massachusetts Institute of Technology.

Java is a registered trademark of Sun Microsystems, Inc.

JavaScript is a registered trademark of Sun Microsystems, Inc., used under license for technology invented and implemented by Netscape.

MaxDB is a trademark of MySQL AB, Sweden.

SAP, R/3, mySAP, mySAP.com, xApps, xApp, SAP NetWeaver, and other SAP products and services mentioned herein as well as their respective logos are trademarks or registered trademarks of SAP AG in Germany and in several other countries all over the world. All other product and service names mentioned are the trademarks of their respective companies. Data contained in this document serves informational purposes only. National product specifications may vary.

These materials are subject to change without notice. These materials are provided by SAP AG and its affiliated companies ("SAP Group") for informational purposes only, without representation or warranty of any kind, and SAP Group shall not be liable for errors or omissions with respect to the materials. The only warranties for SAP Group products and services are those that are set forth in the express warranty statements accompanying such products and services, if any. Nothing herein should be construed as constituting an additional warranty.

These materials are provided "as is" without a warranty of any kind, either express or implied, including but not limited to, the implied warranties of merchantability, fitness for a particular purpose, or non-infringement. SAP shall not be liable for damages of any kind including without limitation direct, special, indirect, or consequential damages that may result from the use of these materials.

SAP does not warrant the accuracy or completeness of the information, text, graphics, links or other items contained within these materials. SAP has no control over the information that you may access through the use of hot links contained in these materials and does not endorse your use of third party web pages nor provide any warranty whatsoever relating to third party web pages.

SAP NetWeaver "How-To" Guides are intended to simplify the product implementation. While specific product features and procedures typically are explained in a practical business context, it is not implied that those features and procedures are the only approach in solving a specific business problem using SAP NetWeaver. Should you wish to receive additional information, clarification or support, please refer to SAP Consulting.

# **1 Business Scenario**

You would like to expose information from a BW Query to the outside world. The consumers of this information should not have to have any knowledge about BW, e.g. how to run a query in a BW System. In our example the query returns the invoiced quantity for a given country and region.

# **2 Introduction**

Web Services can be used to provide simple scenarios that do not require any special knowledge about a component system. In SAP NetWeaver'04 all functionality is available to base a Web Service on a function module and expose it to a UDDI Registry. We deploy the OLAP BAPI in our own function module in order to run a given query with pre-defined variable parameters (country and region). The OLAP BAPI uses the MDX (Multi-Dimensional Expressions) standard for running queries in BW.

# **3 The Step By Step Solution**

### **3.1 Implement Your Own Function Module Which Runs a Fixed Query**

- 1. At first you may want to get an overview of the OLAP BAPI. In transaction BAPI you find the OLAP BAPI with its methods and documentation.
- **BAPI Explorer 12 Detail Full Documentation difference 122 Project** Object Object Name MDDataSetRW Multidimensional Resulting Qty Short description Hierarchical Alphabetical  $\fbox{\parbox{10}{6pt} \begin{tabular}{|c|c|} \hline $\mathbb{D}$ Cross-Application Components \\ \hline \multicolumn{2}{|c|}{Erterprise Portal} \\ \hline \multicolumn{2}{|c|}{Supby Chain Management} \\ $\heartsuit$ \emph{SAP Business Information Wareho} \\ $\heartsuit$ \emph{Business Explorer} \\ $\heartsuit$ & \emph{Business Explorer} \\ \hline \end{tabular} }$ Object type BUS6111 Pack RSR MDX Component BW-BEX Business Explorer<br>
▷ ● MDDataProviderBW<br>▽ <mark>◎ MDDataSetBW</mark> **OMDDataSettive**<br> **and DataSettiD**<br> **a** CreateObject<br> **b a** CreateObject<br> **b a** CreateObject<br> **b a** GetAxisData<br> **b a** GetAxisData<br> **b a** GetAxisData Person responsible ENDERSU 13.08.1999 Release 46A Created on Status Release status Released SAP Changed on Last changed by 12.07.2002
- 2. Create your own function module in transaction SE37. Use import parameters you need for specifying filter values for the query.
- 3. Specify export parameters for the key figure value(s) and a return parameter for checking successful execution.

Function Builder: Display Z\_WS\_GET\_INVOICED\_QTY\_REGION ←→ 22221422

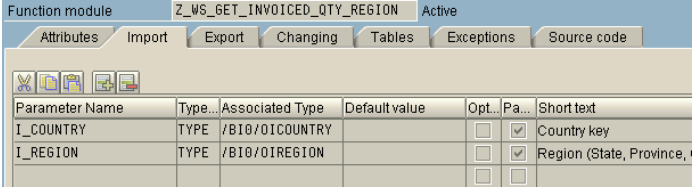

Function Builder: Display Z\_WS\_GET\_INVOICED\_QTY\_REGION ←→ 92221

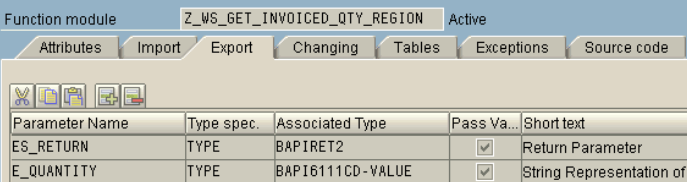

4. In the source code you have to create the MDX statement and run it with the OLAP BAPI. Please check the appendix for the complete sample code.

CONCATENATE i\_country i\_region INTO l\_name SEPARATED BY space. CONCATENATE '"' l\_name '"' INTO 1\_name. append\_mdx 'SELECT [Measures].MEMBERS ON COLUMNS,'. append\_mdx 'FILTER ( [0REGION].MEMBERS, [0REGION].CURRENTMEMBER.NAME ='. append\_mdx l\_name. append\_mdx ') ON ROWS'. append\_mdx 'FROM FABCUBE5/KWWS'.

### **3.2 Create a Web Service Using the Function Module**

There are several ways to create a Web Service. You can start the Web Service Wizard directly (transaction WS\_WZD\_START). Alternatively, you can create Web Service in SE80 or directly start the Wizard from the Function Builder (SE37). Either way the result will be the same.

5. When editing the function module, select Utilities  $\rightarrow$  More Utilities  $\rightarrow$  Create Web Service  $\rightarrow$ From the Function Module in transaction SE37.

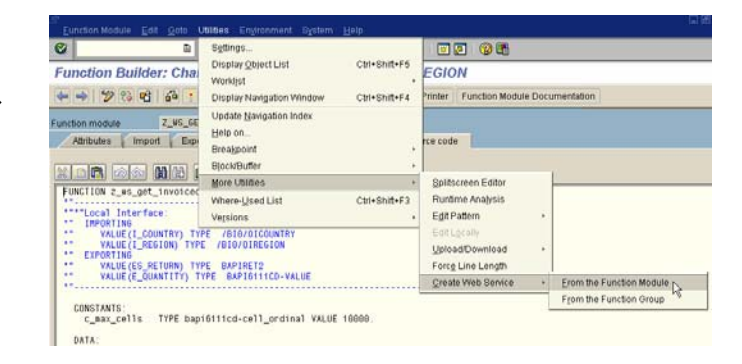

6. The wizard starts and gives some introductory information. Press "Continue".

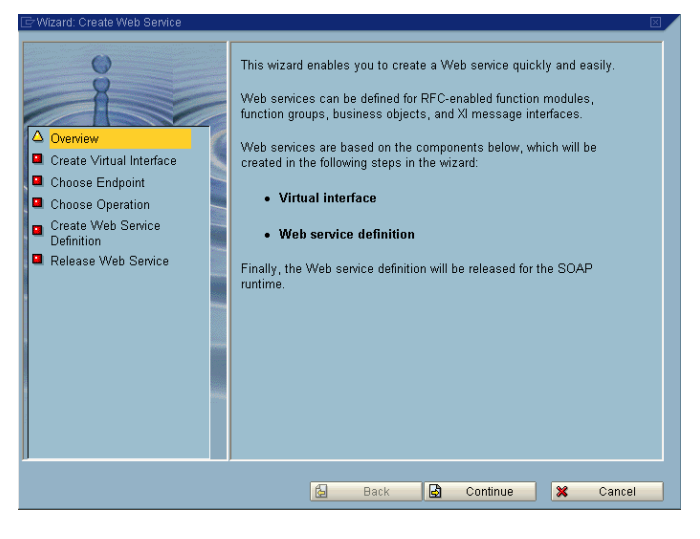

7. The virtual interface is created. Specify a name, short description, specify the Endpoint Type (already defaulted to "Function Module" if you start from transaction SE37). Press "Continue".

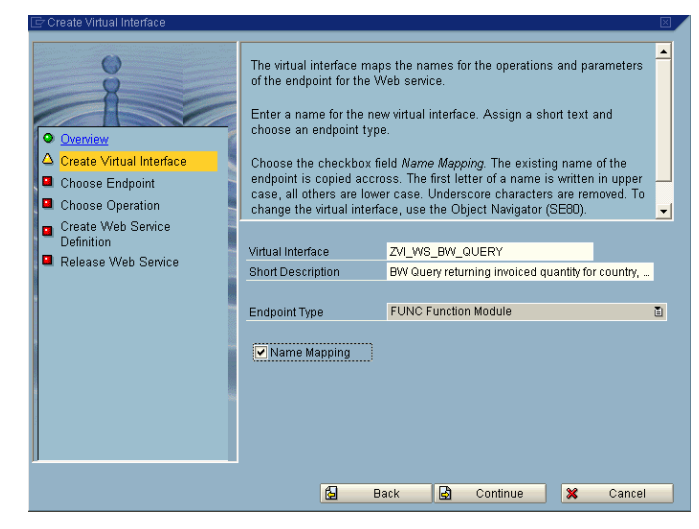

- 8. Specify the function module (defaulted correctly if you start from transaction SE37). Press "Continue".
	- B Back **G** Continue **X** Cancel

Function Module

Create Virtual Interfac

Choose Endpoint Choose Operation Create Web Service<br>Definition<br>**Definition**<br>Release Web Service

 $\ddot{\bullet}$ ۵

9. Now the Web Service itself is created. Specify name, short description and choose an authorization profile. Press "Continue".

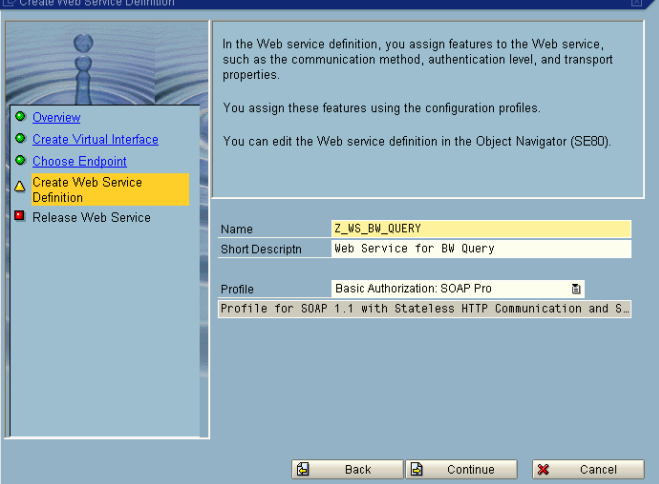

Enter the name of the object that you want to offer as a Web service.

Z\_WS\_GET\_INVOICED\_QTY\_REGION @

10. Check all settings and press "Complete". All objects will then be created.

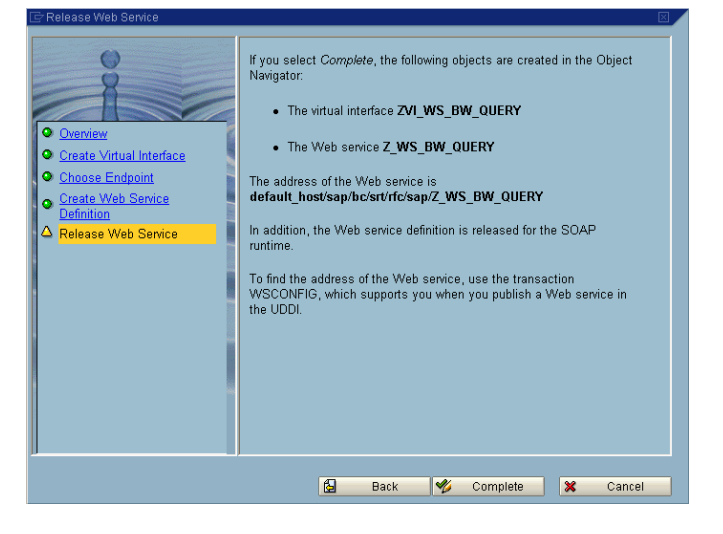

### **3.3 Publish the Web Service to a UDDI Registry**

The Web Service is now available and ready for use. You don't have to do anything in addition. Publishing the Web Service in a UDDI Registry makes the Web Service known to people who have access to that registry. Let's assume that we have a UDDI Registry available. Please check the appendix if the UDDI Registry is not known or not available.

11. In transaction SE80 locate and double click on your Web Service, choose the UDDI tab and press "Publish".

12. Choose the registry you want to use for publishing and specify user and password of the UDDI Registry if necessary.

13. A line is added to the list specifying the UDDI Registry and a generated UUID. The Web Service is now available and can be found in the UDDI Registry.

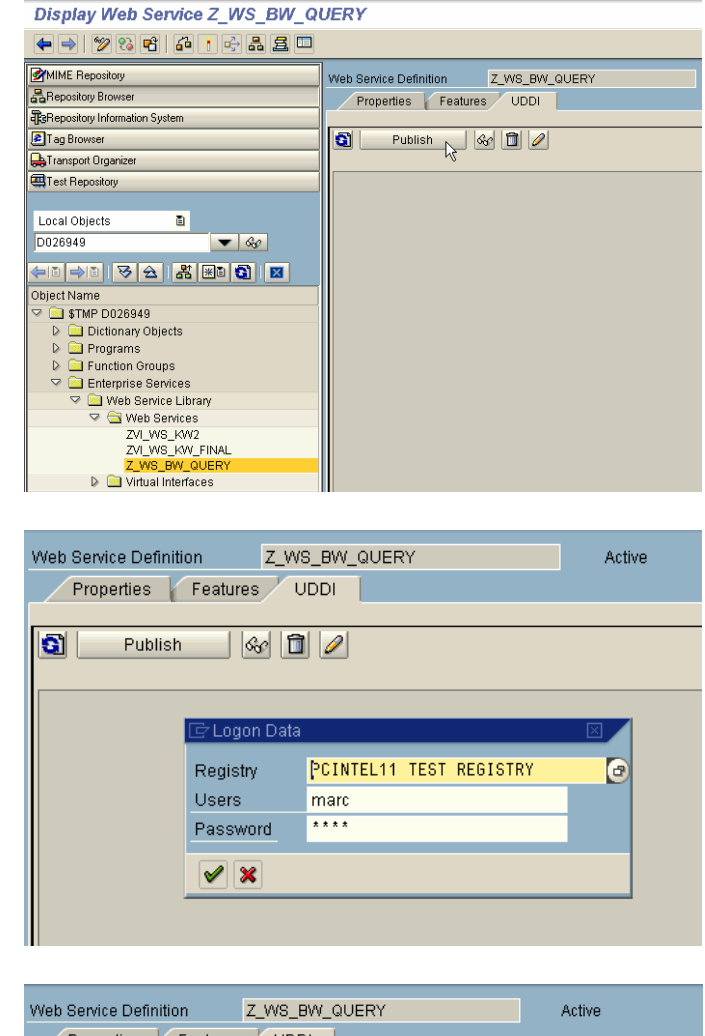

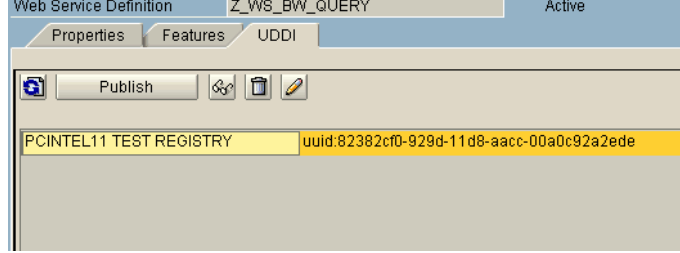

14. If the UDDI Registry of a SAP J2EE Engine is used you can use the link http://<servername>:<port>/udd iclient. Choose "Search Registry"and press "Next".

- 15. Choose the registry. Mind that the names of the (links to the) registries differ between the one defined before in the transaction and the one defined in the J2EE Engine itself. Nevertheless they can point to the same physical registry. Specify your search criteria using "%" as a wildcard and press "Search" at the bottom.
- 16. You will find your Web Service in the registry.

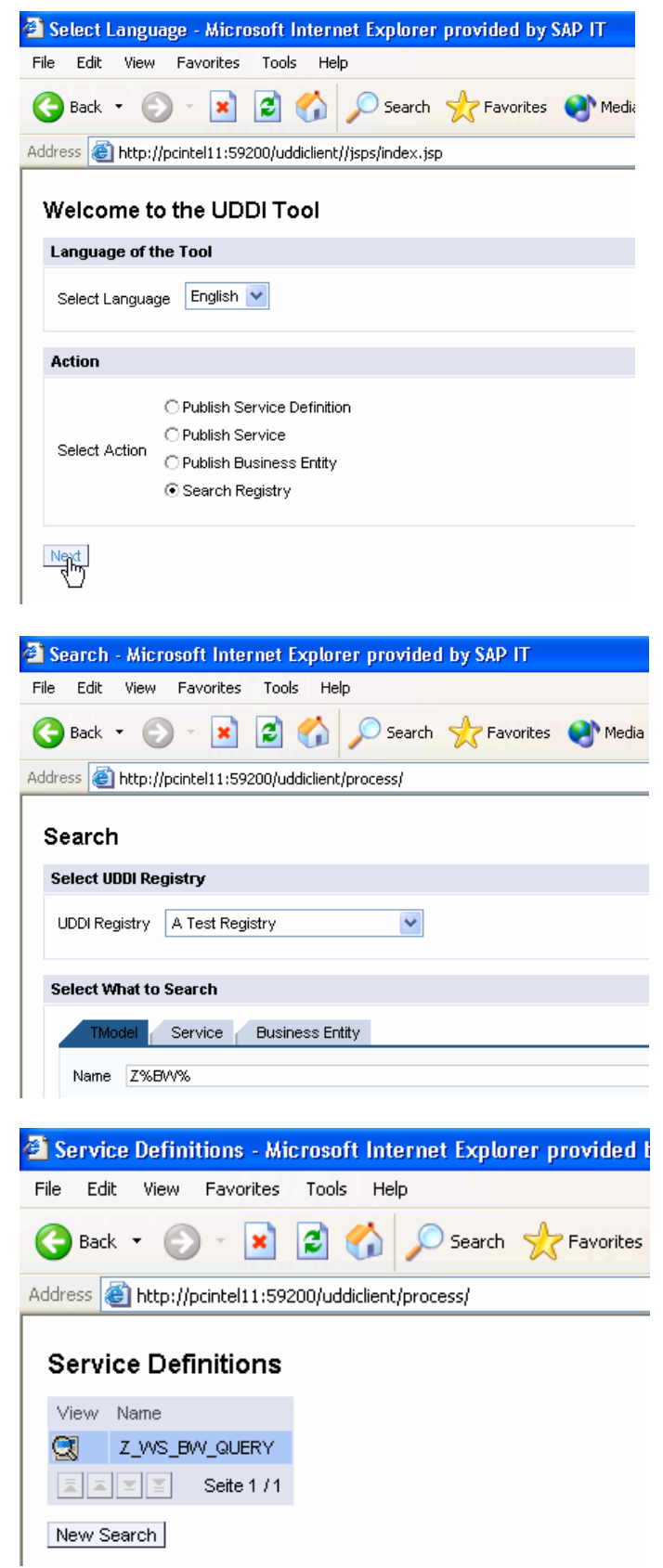

### **4 Appendix**

#### **4.1 Sample Code for BW Query Function Module**

```
FUNCTION z_ws_get_invoiced_qty_region. 
                                           *"---------------------------------------------------------------------- 
*"*"Local Interface:<br>*" IMPORTING
*" IMPORTING 
*" VALUE(I_COUNTRY) TYPE /BI0/OICOUNTRY 
*" VALUE(I_REGION) TYPE /BI0/OIREGION<br>*" EXPORTING
*" EXPORTING
*" VALUE(ES_RETURN) TYPE BAPIRET2 
*" VALUE(E_QUANTITY) TYPE BAPI6111CD-VALUE<br>*"
                                                           *"---------------------------------------------------------------------- 
  CONSTANTS: 
     c_max_cells TYPE bapi6111cd-cell_ordinal VALUE 10000. 
   DATA: 
 l_name TYPE bapi6111mdx-line, 
 l_datasetid TYPE bapi6111gen-obj_handle, 
     ls_mdx TYPE bapi6111mdx, 
    lt_mdx TYPE TABLE OF bapi6111mdx WITH DEFAULT KEY,
 ls_cell_data TYPE bapi6111cd, 
 lt_cell_data TYPE TABLE OF bapi6111cd WITH DEFAULT KEY. 
   DEFINE append_mdx. 
    1s\_mdx = 81.append ls mdx to lt mdx.
   END-OF-DEFINITION. 
* Compose MDX statement 
 CONCATENATE i_country i_region INTO l_name SEPARATED BY space. 
 CONCATENATE '"' l_name '"' INTO l_name. 
   append_mdx 'SELECT'. 
   append_mdx '[Measures].MEMBERS ON COLUMNS,'. 
   append_mdx 'FILTER ( [0REGION].MEMBERS, [0REGION].CURRENTMEMBER.NAME ='. 
  append mdx 1 name.
 append_mdx ') ON ROWS'. 
 append_mdx 'FROM FABCUBE5/KWWS'. 
 CLEAR es return.
* Create MDX data set 
   CALL FUNCTION 'BAPI_MDDATASET_CREATE_OBJECT' 
     IMPORTING 
      datasetid = 1 datasetid
      return = es return
     TABLES 
      command text = 1t mdx.
   CHECK es_return IS INITIAL. 
* Run MDX data selection 
   CALL FUNCTION 'BAPI_MDDATASET_SELECT_DATA' 
     EXPORTING 
      datasetid = 1 datasetid
     IMPORTING 
      return = es_return.
   CHECK es_return IS INITIAL.
```

```
Get MDX result set
   CALL FUNCTION 'BAPI_MDDATASET_GET_CELL_DATA' 
     EXPORTING 
       datasetid = l_datasetid 
      start_cell = 0end cell = c max cells
     IMPORTING 
      return = es_return
     TABLES 
      cell data = lt cell data.
   CHECK es_return IS INITIAL. 
 Get return value
   CLEAR e_quantity. 
   READ TABLE lt_cell_data INTO ls_cell_data INDEX 1. 
  IF sy-subrc = 0.
     e_quantity = ls_cell_data-value. 
  END<sub>IF</sub>.
ENDFUNCTION.
```
### **4.2 Activating the UDDI Server Built Into J2EE Engine**

In SAP NetWeaver'04 documentation navigate to NetWeaver  $\rightarrow$  Application Platform  $\rightarrow$  Java Technology in SAP Web Application Server  $\rightarrow$  Administration Manual  $\rightarrow$  Server Administration  $\rightarrow$  SAP J2EE Engine Administration  $\rightarrow$  Web Services Container Service  $\rightarrow$  Managing the UDDI Server. Follow the steps described in order to activate the UDDI Server functionality. The UDDI user you create is the one you need for step 12.

### **4.3 Creating a Link to the UDDI Registry**

For publishing a Web Service (e.g. from transaction SE80) a link to the UDDI Registry must be defined.

1. In transaction SM59 create new RFC destinations for publishing to inquiring from the UDDI Registry.

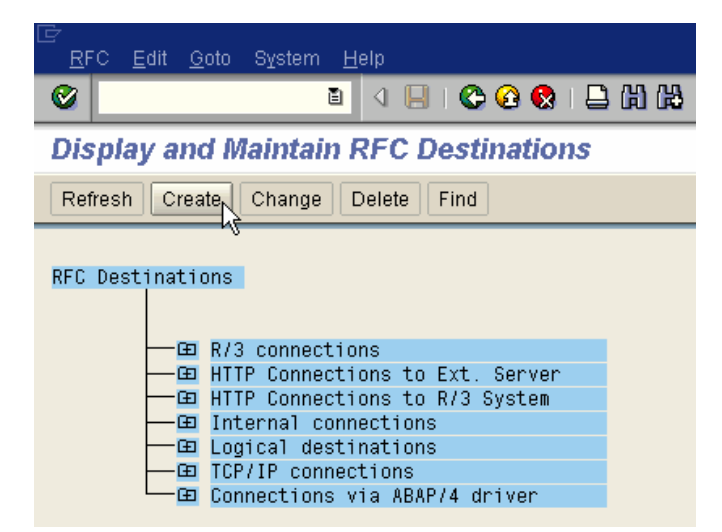

- 2. Specify name, description, and connection type "G". Fill in the server of the J2EE Engine (if the UDDI Registry of the J2EE Engine is used) and as Service No. specify the port of the J2EE Engine. The default path prefix for the J2EE UDDI Registry is displayed in the screen shot.
- 3. Create a similar entry for inquiring the Registry.

4. In transaction SUDDIREG switch to change mode and create a new entry.

5. Specify the RFC destinations created before in the Inquire and Publish API Destinations. You can specify a user and a password (the one created for the UDDI Server). Save your new entry.

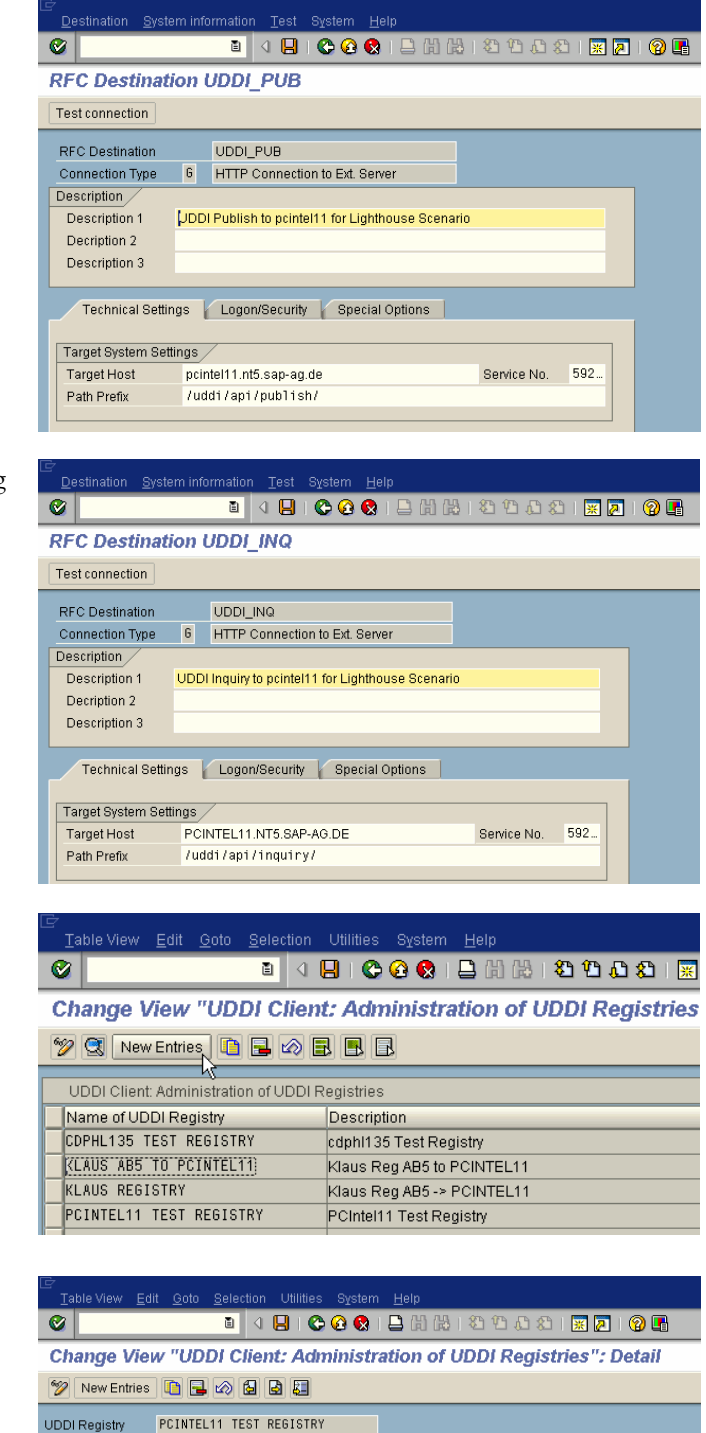

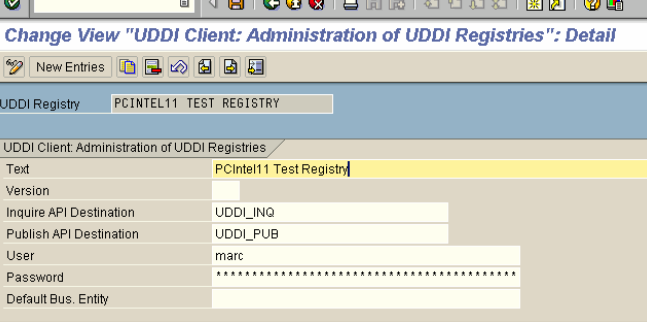

# **5 Glossary**

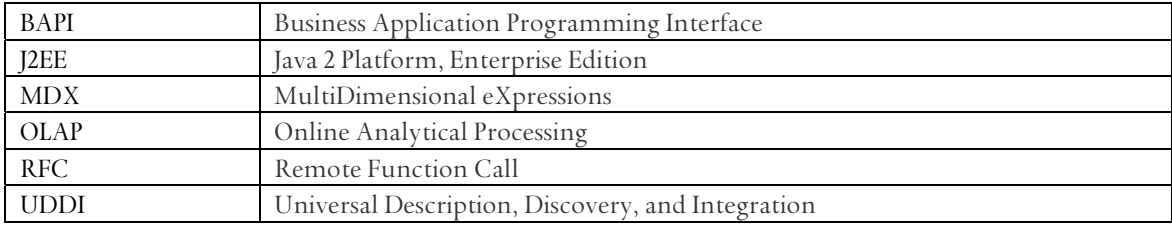

**www.sdn.sap.com/irj/sdn/howtoguides**

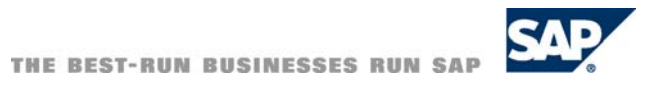